# The course catalog in campo

# Contents

| Show course catalog         | 3                                 |
|-----------------------------|-----------------------------------|
| Detailed view               | 4                                 |
| Dates                       | Fehler! Textmarke nicht definiert |
| Course catalog              | 6                                 |
| Modules and degree programs | 6                                 |
| Show courses held on date   | 6                                 |
| Search for a course         | 7                                 |

## Show course catalog

You can view the courses offered by FAU in the course catalog. This function can be accessed whether or not you are signed in. Open the main menu and follow the menu items "Courses offered" and "Show course catalog".

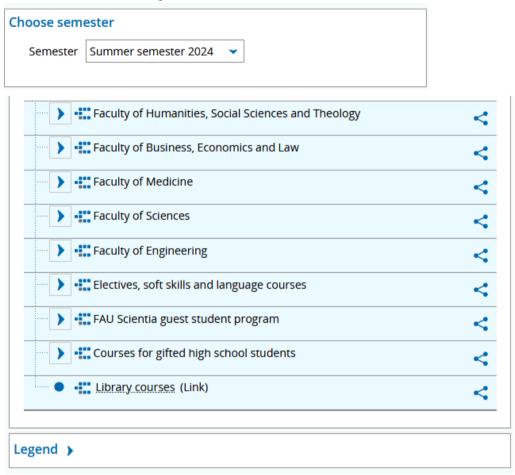

In the default view you can see the latest course catalog. Above the structure tree, you will find other information that we have removed from the screenshot for these instructions. The selected semester (the current semester in the standard view) and the structure tree are important.

If you would like to change semester, you can use the dropdown menu above the catalog. You can expand and collapse the various levels using the arrow symbols.

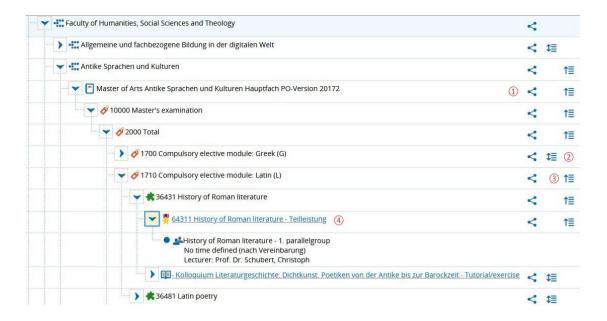

Three action icons are displayed on the right. You can use the first icon on the left (1) to create a permalink. You can then use this to link to information in the course catalog from external applications. Using icon in the center (2), you can expand the tree structure under an element to see all sub-levels, and collapse it again using the last icon that is on the right (3).

To view detailed information on a course or an examination, click on the title (4) of the element.

#### Detailed view

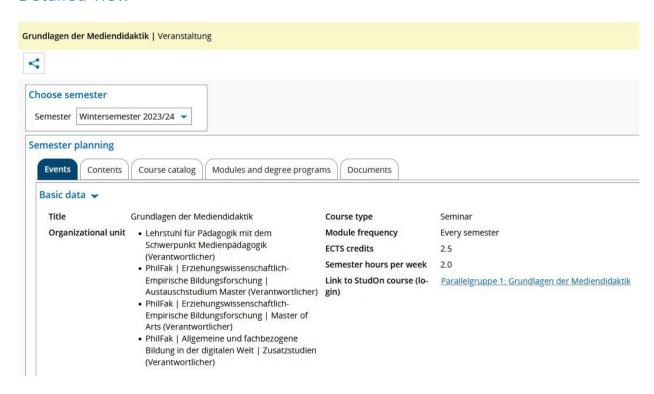

By default, the basic data of a course is displayed in the "Events" tab when you open a course. Depending on the information that is saved, it shows the title, brief description, the organizational unit offering the course, type of course, frequency of the course, ECTS credits, semester hours and comments. The "contents" tab is not displayed for examinations.

#### Course schedule

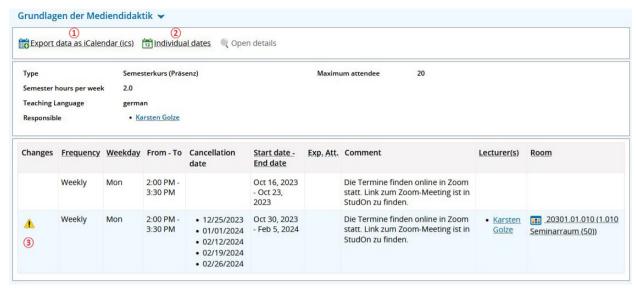

In the lower part of the standard view, you can find details of the schedule for the course in a table, split into parallel courses if applicable. Here you can find information on the frequency, day of the week, time, start and finish date, lecturer and room where the course will be held.

You can export data for iCalender (ics) for each parallel group (1). If you see the warning icon (3), changes have been made to a least one of the individual dates. You can check by clicking on the warning icon or on "Show individual dates" (2). Here you can then see, for example, whether an individual date has been canceled or whether an alternative date or room has been arranged.

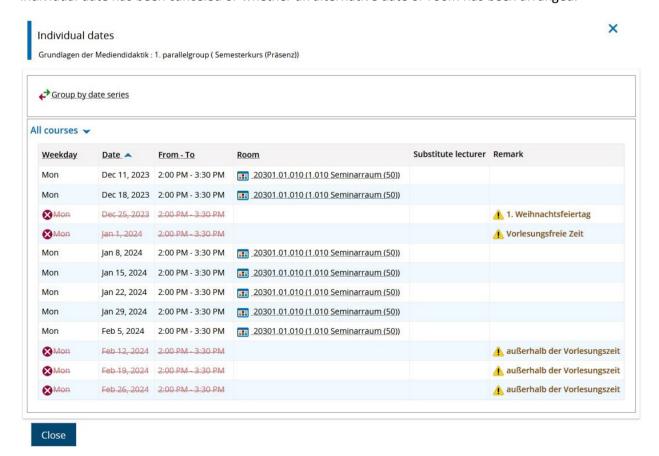

#### Course catalog

The tab "Course catalog" shows where the course is included in the course catalog.

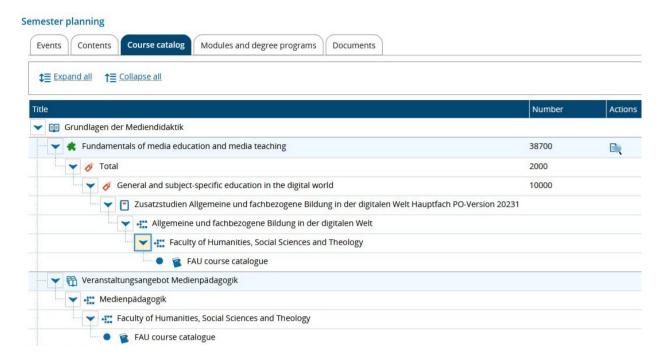

Click on the arrows to manually expand or collapse the levels.

### Modules and degree programs

Here you can find a list of all modules and degree programs to which the course is assigned.

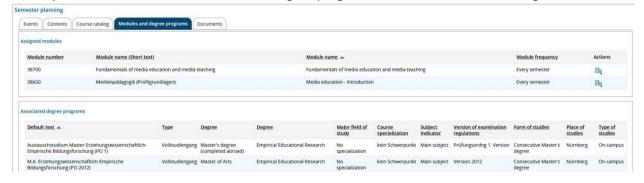

### Show courses held on date

Using this function allows you to view courses held on any specific day, now or in the future. Go to the main menu and select "Studies offered" and "Show current courses".

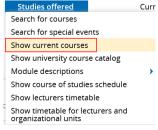

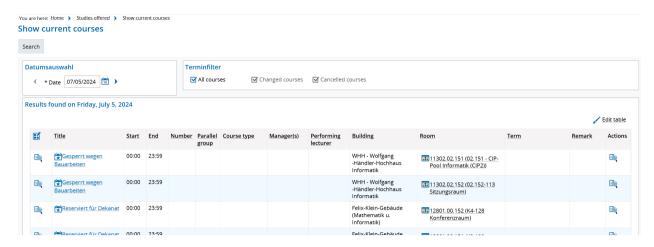

To view all courses offered on any specific date, select the date and click "Search". You can view detailed information on the course by clicking on the magnifying glass icon or on the name of the course.

### Search for a course

If you would like to search for a specific course without clicking through the tree structure in the course catalog, you can go to the main menu and follow "Courses offered" and "Search for a course". A search screen opens in which you can enter parts of the name of the course or the lecturer or other details.

#### Search for courses Reset (i) Help for search Search Basic data 🕶 Structure 🕶 Search terms 1 Organizational unit e.g. number, title, lecturers Semester-→ Select independent title Degree program Short text → Select Semester-dependent title Summer semester 2024 🕶 Semester Lecturers, locations and dates > Course type - 0 Lecturer(s) Teaching language \* - 0 → Select Room → Select Date of course 12 Weekday Start time Endtime

Click on "Help with searching" if you require further explanations of the search filters.